## HƯỚNG DẦN ĐĂNG NHẬP VÀO XEM CAMERA MẦM NON VIỆT ÚC

## **Hướng dẫn đăng nhập trên website Trường Mầm Non Việt Úc**

1. Mở trình duyệt **Internet Explorer (chỉ hỗ trợ trình duyệt IE Riêng Win dow 8 và win10 chon Explorer trong progam files , send to distops ) vao trang wed**

http://www.vascantho.edu.vn//

2. Chọn lớp cần đăng nhập xem camera nhấp vào. Máy vi tính cài 1 lần lần sau mở là vào ngay. Lưu ý: Nhà trẻ - Lớp Mầm cổng là **89**, Lớp chồi – Lớp Lá cổng là **88** (VD: 113.161.104.124: **89**)

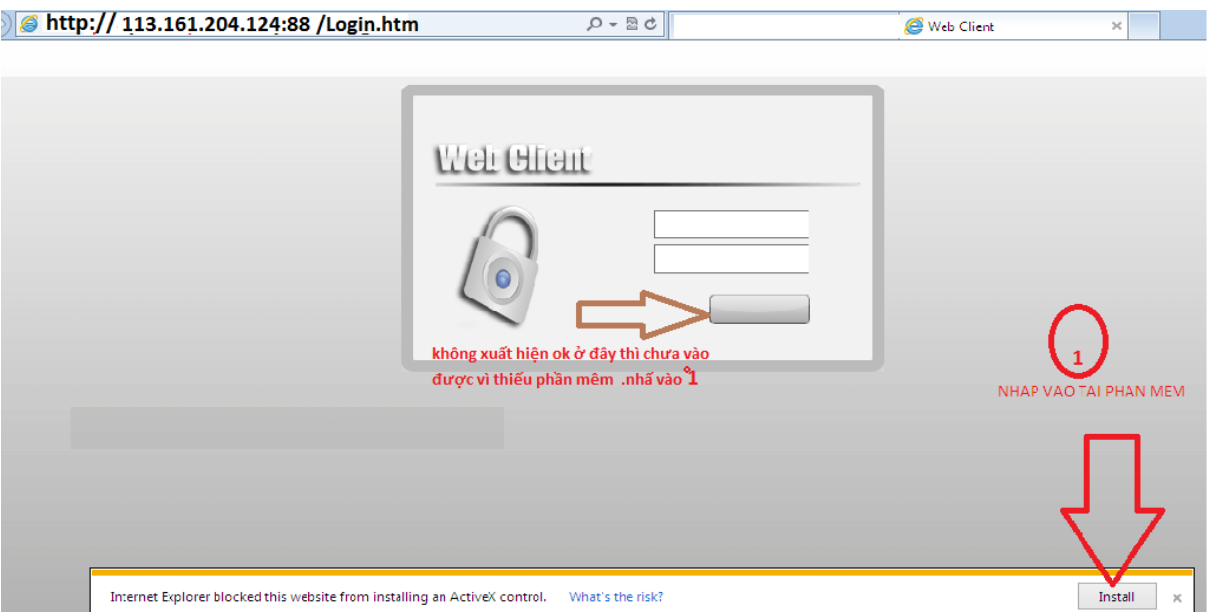

Sau đó màn hình xuất hiên thong báo :

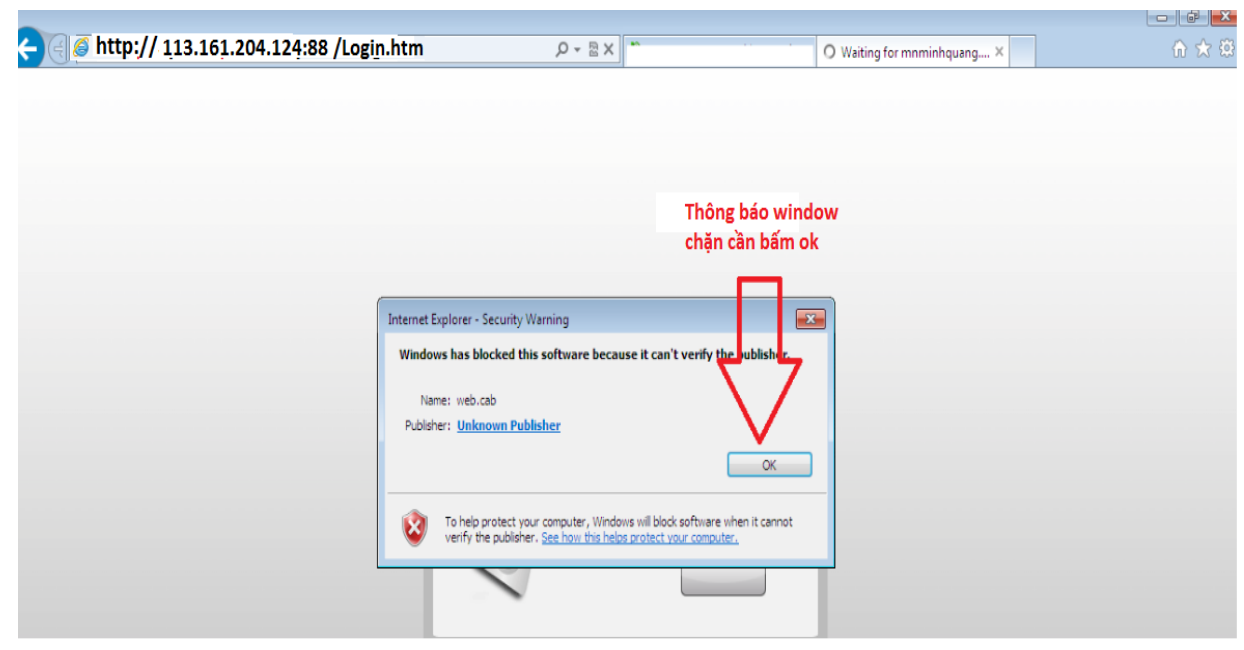

## Vào tools làm các bước :1,2 ,3,4,5 để mở

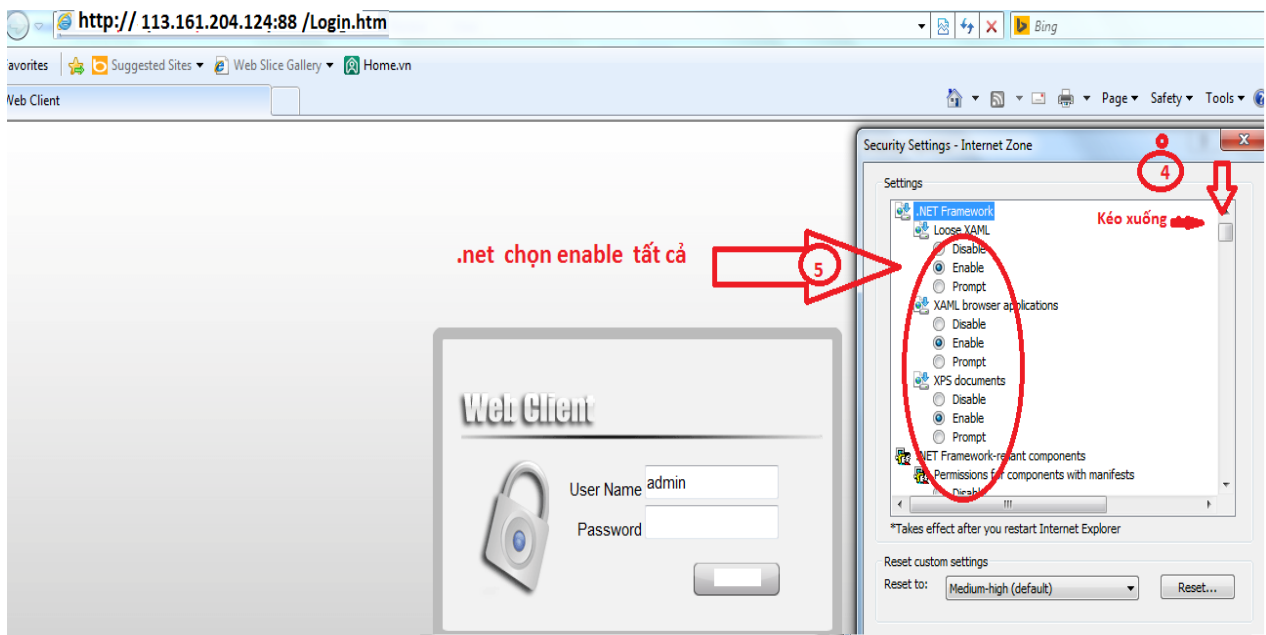

## Sau khi hoàn tât eneble trong tool ta làm tiếp sau:

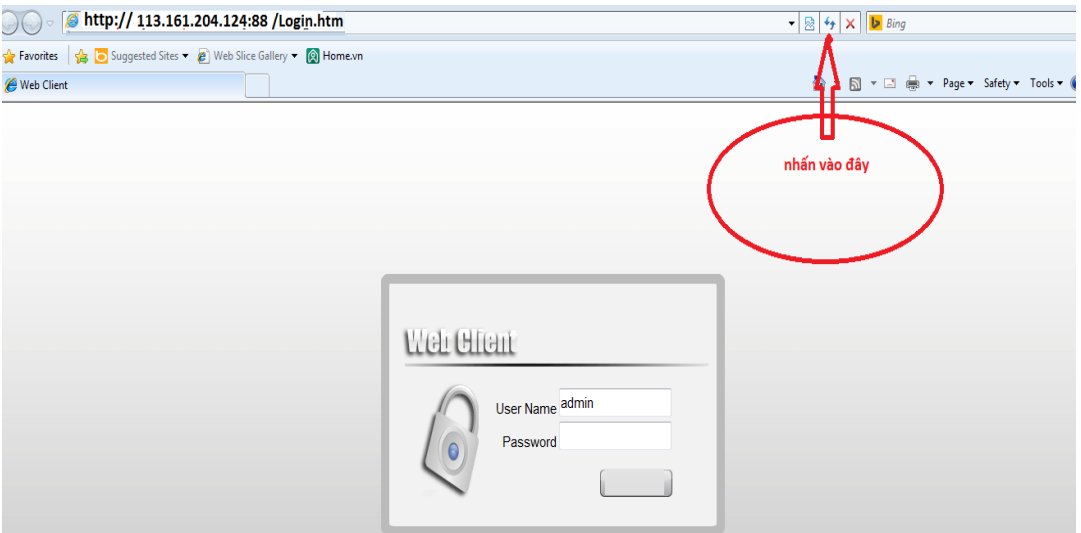

Tiếp theo Ta nhấn vào đây.

Sau khi tải xong màn hình xuất hiện .nhập user name và paword sau đó nhấn login để vào xem

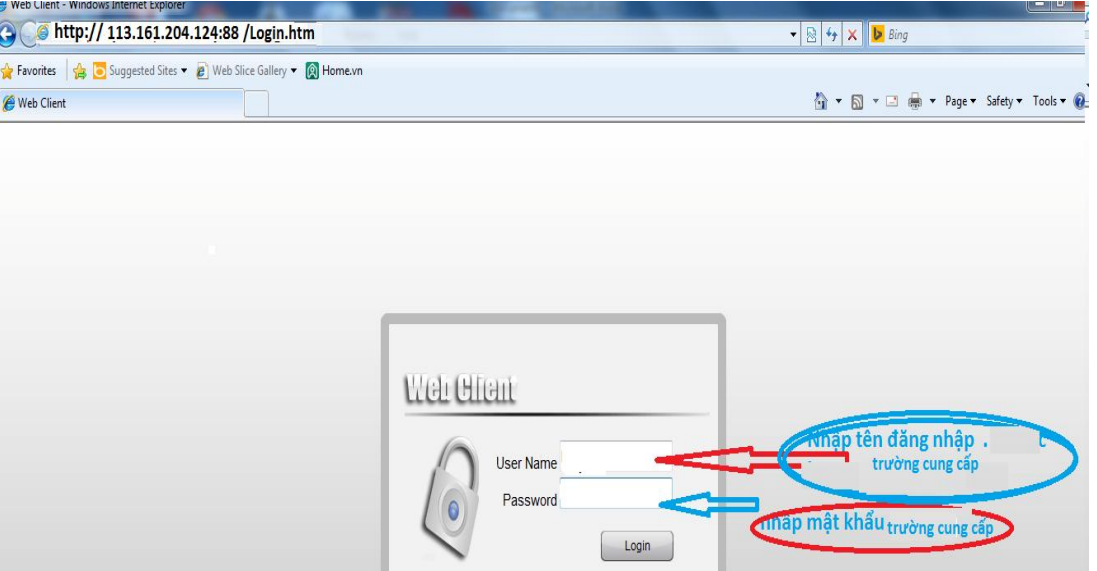

4. Nếu camera không hiển thị hình ảnh quý phụ huynh bấn vào nút **Play tô màu đỏ** như hình bên dưới sẽ thấy được hình ảnh

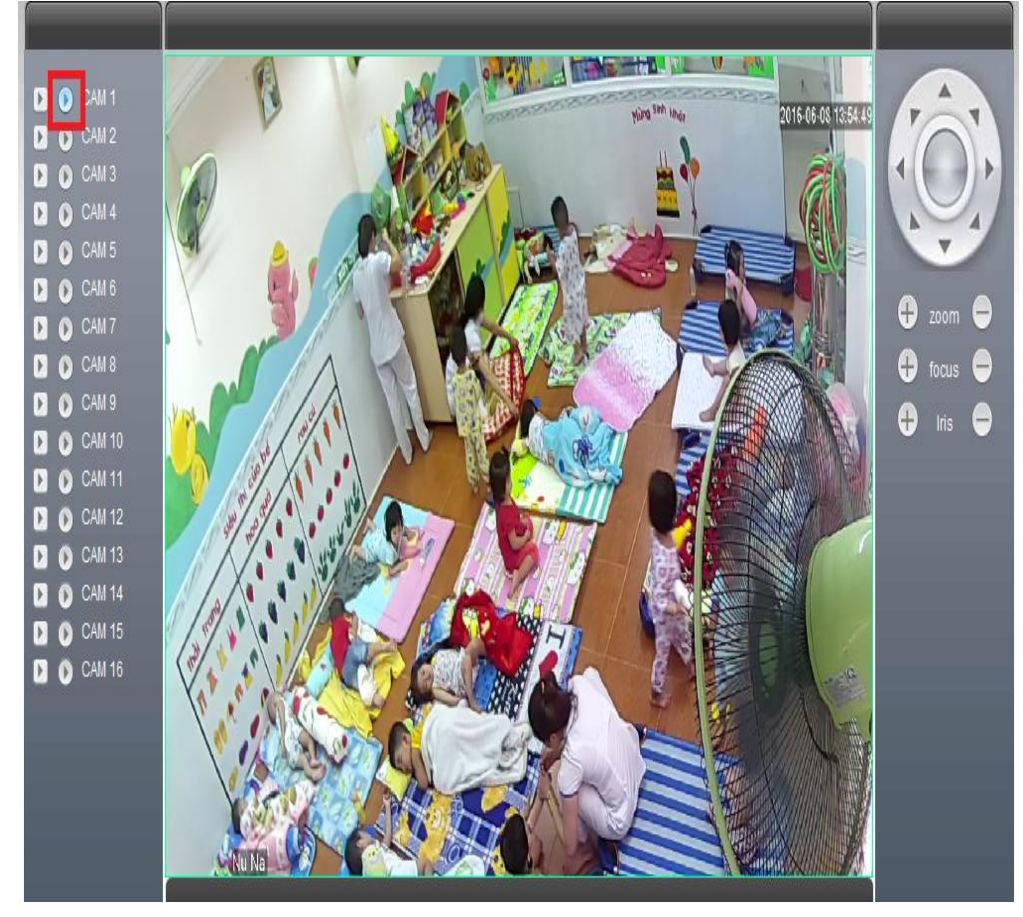

1.